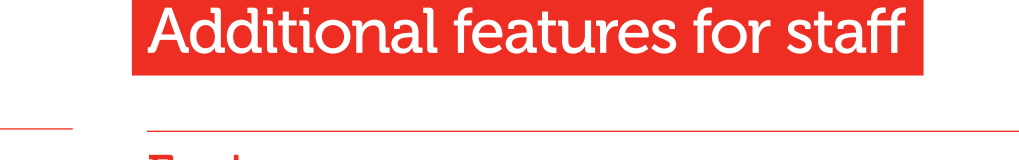

#### Faxing

- 1. Swipe your RMIT ID card at the scanner or key in your username and password.
- 2. From the *'Select Operation to Perform'* screen*,* select **Use Device Functions**.
- 3. Press the **Facsimile** button on the device.
- 4. Place the originals:
- On exposure glass (face down) or
- Auto document feeder (face up).
- 5. Enter the fax number then press the **Start** button. *Confirmation message appears.*
- 6. If you are finished, press the **Home/Main power** button, select the **PaperCut** icon and logout.
- 7. To continue using the device, press the **Home/Main power** button, select the **PaperCut** icon, then press **Use Device Functions**. Select the copy, scan or fax button on the operation panel.

### Scanning to email (files <10MB only)

- 1. Swipe your RMIT ID card at the scanner or key in your username and password.
- 2. From the *'Select Operation to Perform'* screen*,* select **Use Device Functions**.
- 3. Press the **Scan** button on the device.
- 4. Place the originals:
- On exposure glass (face down) or
- Auto document feeder (face up).
- 5. Select the **Email** tab and any specific scan settings.
- 6. Select **Manual Entry** then **OK**.
- 7. Enter the **email address** (you wish to send to) then **OK**.
- 8. Press the **Start** button on the device.
- 9. Scanning commences and confirmation message appears.
- 10. If you are finished, press the **Home/Main power** button, select the **PaperCut** icon and logout.
- 11. To continue using the device, press the **Home/Main power** button, select the **PaperCut** icon, then press **Use Device Functions**. Select the **copy, scan or fax** button on the operation panel.

### Storing an email address

- 1. Repeat steps 1, 2, 3, 5, 6 and 7 above.
- 2. Select the **Prg. Dest.** button.
- 3. Press the **Names** button.
- 4. Below the word **Name**, press the **Change** button. Enter a short name then click **OK**. Your short name will appear on the front of the scanner screen.

- 
- 

# Quick reference guide

# Printing

- 1. Swipe your RMIT ID card at the scanner or key in your username and password.
- 2. From the *'Select Operation to Perform'* screen*,* touch **Select & Release Print Jobs**.

Select and Release Print Jobs (0)

- 3. To print all jobs, select **Print All.** Or select an individual job and select **Print** or **Cancel.**
- 4. If you are finished, press the **logout** icon.
- 5. To copy, scan or fax, press the **back** icon, then press **Use Device Functions**. Select the **copy, scan or fax** button on the operation panel.

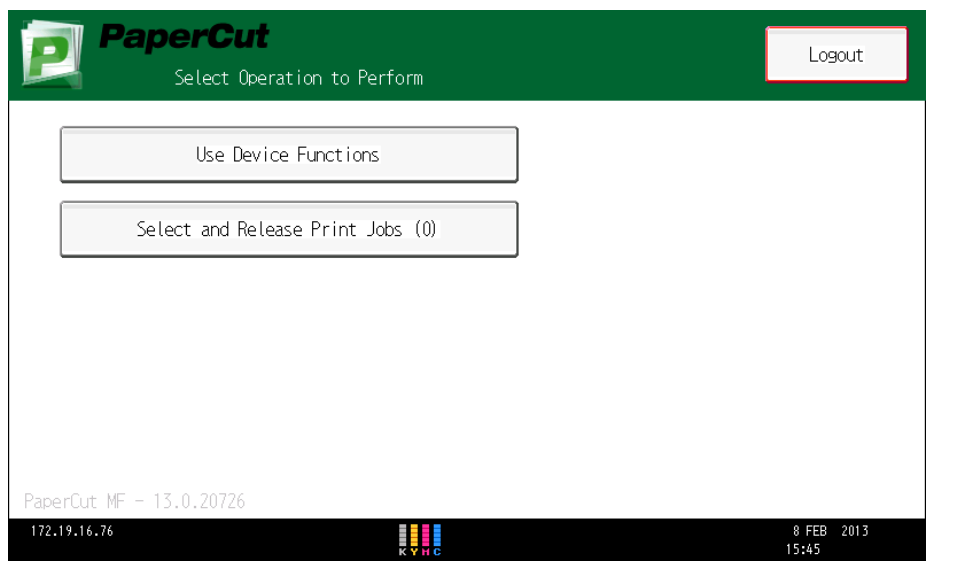

# Copying

- 1. Swipe your RMIT ID card at the scanner or key in your username and password.
- 2. From the *'Select Operation to Perform'* screen*,* select **Use Device Functions.**

#### Use Device Functions

- 3. Press the **Copy** button.
- 4. Place the originals:
- On exposure glass (face down) or
- Auto document feeder (face up).
- 5. Select number of copies and any other required setting options. *(Note: double-sided 1:2 is the default setting).*
- 6. Press the **Start** button.
- 7. If you are finished, press the **Home/Main power** button, select the **PaperCut** icon and logout.
- 8. To scan or fax, press the **Home/Main power** button, select the **PaperCut** icon, then press **Use Device Functions**. Select the **scan or fax** button on the operation panel.

## Scanning to USB

*Files larger than 10MB should be scanned to USB (email cannot support large attachments).*

- 1. Swipe your RMIT ID card at the scanner or key in your username and password.
- 2. From the *'Select Operation to Perform'* screen*,* select **Use Device Functions.**

Use Device Functions

- 3. Press the **Scan** button on the device.
- 4. Place the originals:
- On exposure glass (face down) or
- Auto document feeder (face up).
- 5. Insert a USB in the media slot (on the side of the operation panel).
- 6. Select **Store File**.
- 7. Select **Store to Memory Device**, select scan settings if required, then press **OK**.
- 8. Press the **Start** button on the device.
- 9. Only after the confirmation message appears, remove the USB.
- 10. If you are finished, press the **Home/Main power** button, select the **PaperCut** icon and logout.
- 11. To copy or fax, press the **Home/Main power** button, select the **PaperCut** icon, then press **Use Device Functions**. Select the **copy or fax** button on the operation panel.

# Logging out

- 1. Press the 2. Select the **Home/Main Power** button.
- 

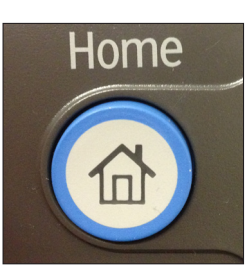

# RICOH MULTI FUNCTION DEVICES – PRINT, COPY, SCAN, FAX\*

3. Select **Log Out** on the operation panel.

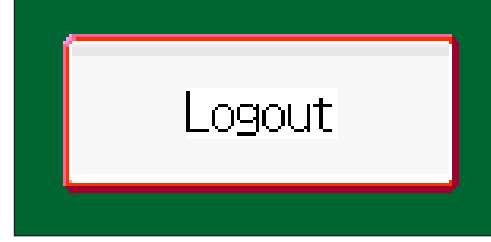

**PaperCut icon** on the operation panel.

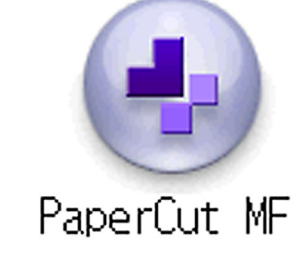

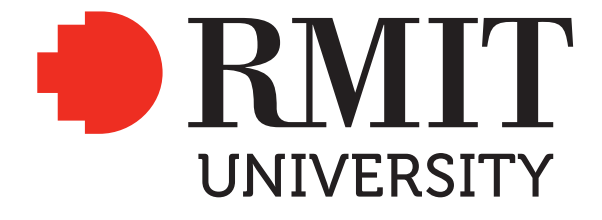